## i PDF para imprenta? Asequrate de que se [PDF/](http://gusgsm.com/pdf_para_imprenta_asegurate_de_que_sea_pdfx)X

## [Gustavo Sánchez Muñoz](http://gusgsm.com/gustavo_sanchez_munoz)

(Febrero de 2004)

Imaginate de que no tienes un programa capaz de crear PDF/X directamente. ¿Cómo saber de que el PDF que vas a enviar a la imprenta va a alguna forma (gratuita a ser posible) de comprobar un PDF, filt como PDF/X?

Pues sí, la hay. Sigue leyendo

Cómo hacerlo

Un PDF $\ell\mathcal{X}$ , mo hemos visto en otra opestenás que un PDF que cump una serie de condiciones y que tiene unas marcas internas que cumplido esas condiciones y que explica cuáles son.

¿Qué tipo de PDF/X elijo?

Actualmente hay dos tipos principales de PDF/X:

1.[PDF/X](http://gusgsm.compdfx_faq_10)-1a 2.[PDF/X](http://gusgsm.compdfx_faq_11)-3

Primer problema: ¿Cuál elegir? No te preocupes. Un PDF/X-1a e 3 sólo que sin colores RGB ni perfiles ICC. Así que si creas un colores en cuatricromía (CMYK) y sin perfiles ICC, estarás crea PDF/X-1a, aunque tenga la etiqueta PDF/X-3.

Por eso, mientras tu impresor o fotomecánico no te lo prohiba d puedes optar por PDF/X-3 y llevar todos los colores en CMYK (in travestido de PDF/X-3). O puedes crear un PDF/X-3 con imáger ICC.

La segunda opción es mejor para los que entienden razonablem gestión del color y han avanzado un poco en ella. Y hablo de to diseñadores, preimpresores e impresores. En otros casos, mejo primera. En cualquier caso, la tendencia europea parece ser ha genuinamente PDF/X-3.

¿Desde qué programa parto y cómo?

Recuerda que hay programas que no permiten crear documentos vayan a convertir directamente en PDF/X, ni siquiera usando Ad principales son los programas de la suite Microsoft Office (Wor PowerPoint, Access) y Microsoft Publisher.

- Acrobat 4 o 5:
	- 1. Instalas pbug-in DF/X-3 Inspects ponible gratuitamente en e sitip dfx3.org lo configuras como corresponda a pluu grabajo in permite comprobar si un fichero cumple las condicione ser PDF/X-3. Si las cumple, lo marca como PDF/X-3 y pe como tal. Lamentablemente no está disponible en españo 2. Abres el PDF en Acrobat (no en el Reader, sino en el Ac

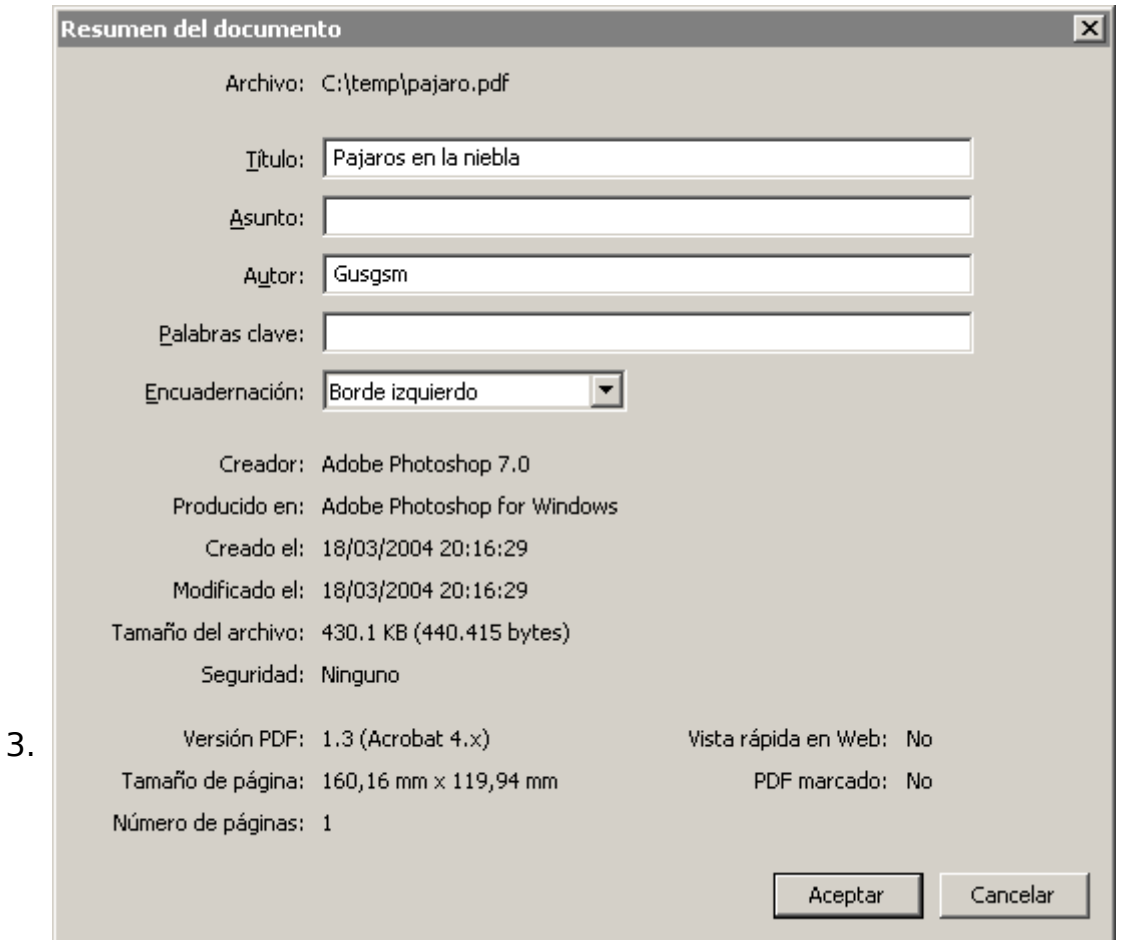

En el menú "Archivo - Propiedades del documento - Resumen" le asignas un título y un autor al PDF.

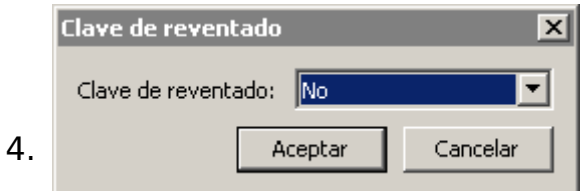

En el menú "Archivo - Propiedades del documento - Clave de reventado" le asignas como clave de reventado *(trapping)* "no".

Guardas el fichero para que recoja los cambios (no hace falta que lo cierres).

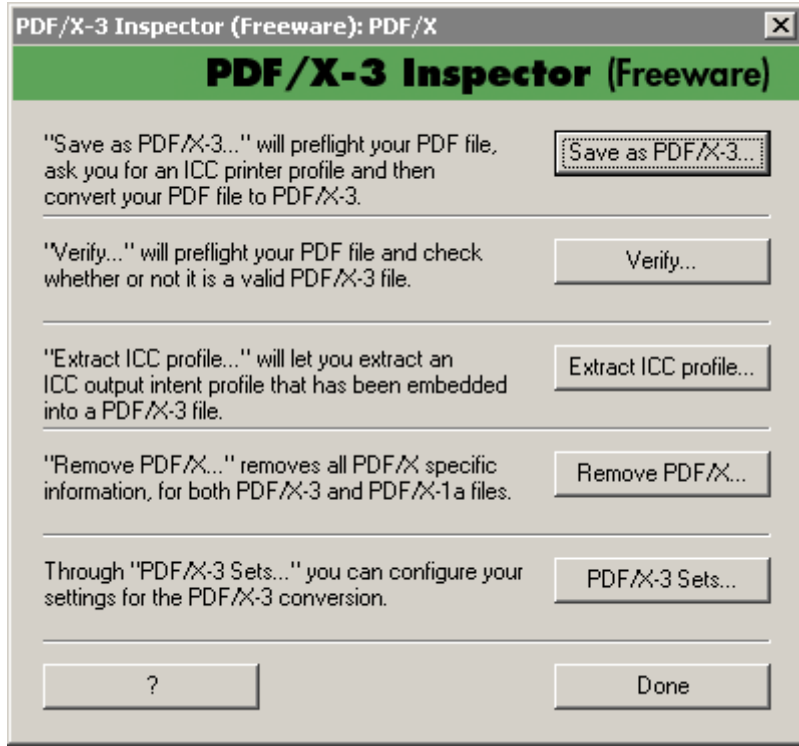

5.

Abres el plug-in PDF/X-3 Inspector y eliges verificar ("Verify") o Guardar directamente como PDF/X-3 ("Save as PDF/X-3…").

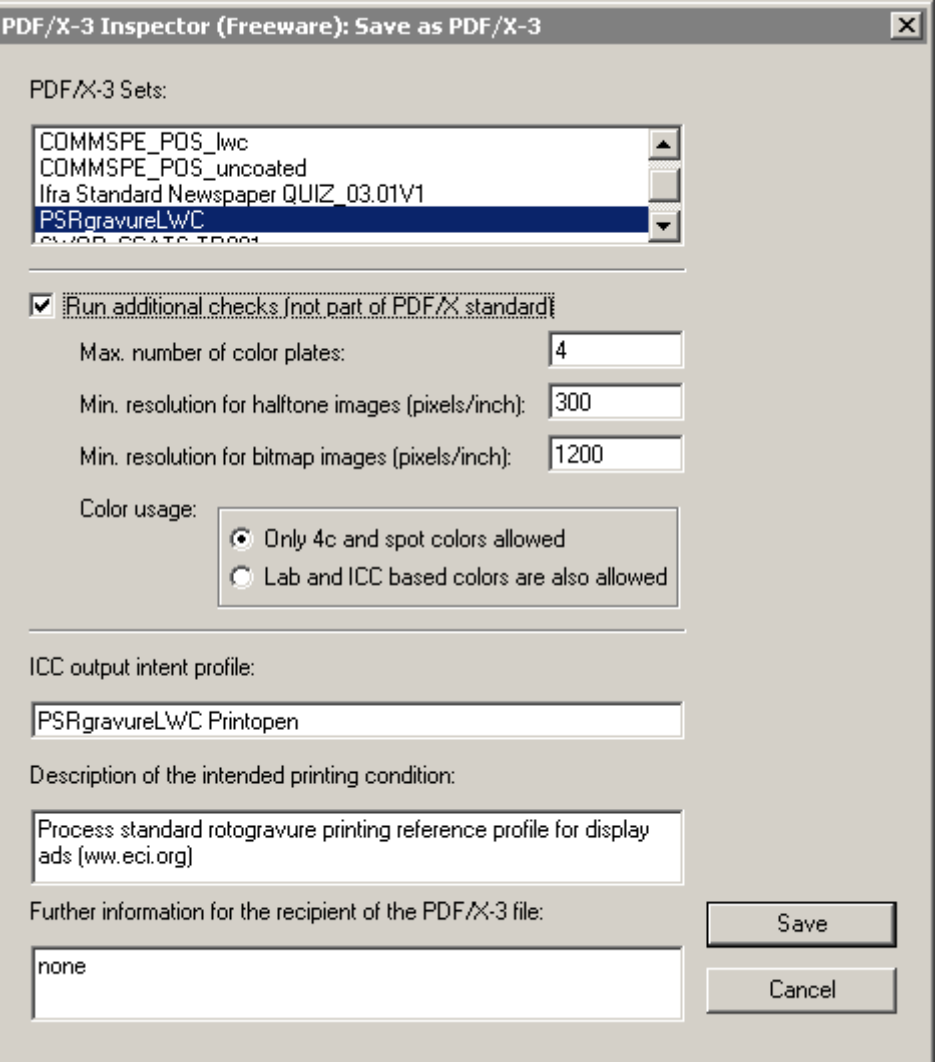

Debes elegir uno de los conjuntos de PDF/X-3. Elige el que más convenga a tu sistema de impresión (puedes crear uno tú mismo si no hay ninguno que encaje con tu trabajo).

Aunque no sea obligatorio, te recomiendo mucho que actives la opción de efectuar comprobaciones adicionales ("Run additional checks…"). Marca:

- El número máximo de planchas admisible ("Max. number of color plates"). Para cuatricromía es 4 y así está marcado por omisión.
- La resolución mínima para imágenes de semitono ("Min. resolution for halftone images (dpi)").
- La resolución mínima para imágenes de línea ("Min. resolution for bitmap images (dpi)").

Si no vas a usar imágenes RGB con perfiles ICC (como ya hemo comentado), marca la opción para sólo colores de cuatricromía o directos ("Only 4c and spot colors allowed").

Ya puedes guardar ("Save").

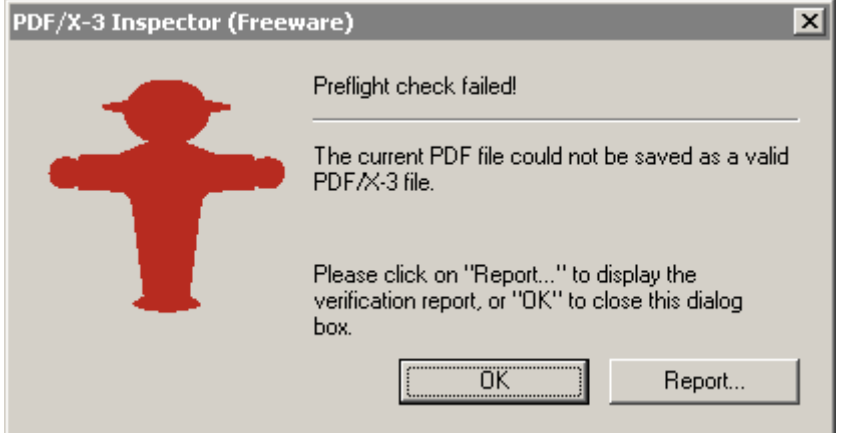

Si no has tenido éxito (lo que ocurrirá fácilmente hasta que le pilles el tranquillo), verás esta pantalla. Haz click en "Report" para ver un pequeño informe de dónde ha fallado la comprobación:

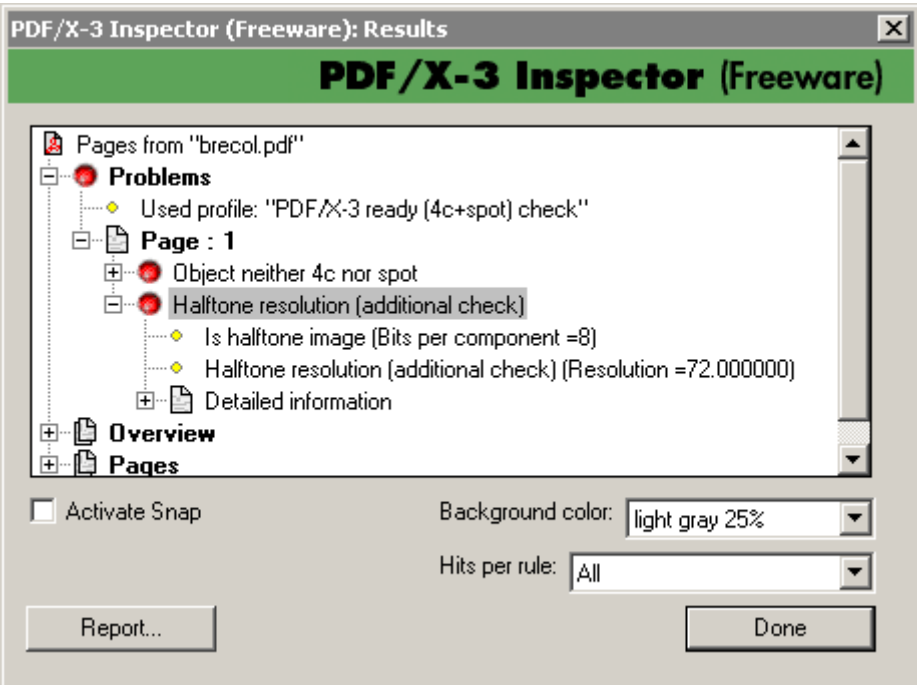

En este caso, el fallo estaba en que la imagen de tipo fotográfico no tenía la resolución suficiente y no estaba claramente identificada como CMYK o escala de grises.

Si has tenido éxito, podrás guardar el PDF como PDF/Xcuadro de aviso. ¡Enhorabuena!

Adobe Acrobat 6.0 Professional

Aunque dispones de un programa más que capaz de por si d tienes un PDF que quieres validar como PDF/X-1a o PDF/X-3

- 1.Abre el fichero en Acrobat.
- 2. Ve al me Doicu'mento Comprobaciones PDF/X  $\blacksquare$  y elige la opción "Usar especificación PDF/X..." "que corresponda y a continuació marca Suardar como PDF/X... ". Tendrás que elePerfiriden " calidad de salida " que se ajuste a tu sistema de impresión recuerdo que uma yegista befecto en ew esbitliend Consorcio internacional del Color).
- 3. También te recomiendo que Efecaturaque marque " existences" adicionales... " y pongas los mínimos de resolución necesari máximo adminsible de planchas de color (erróneamente t placas ").

Si no te has equivocado verás esta pantalla y obtendrás un PDF/X.

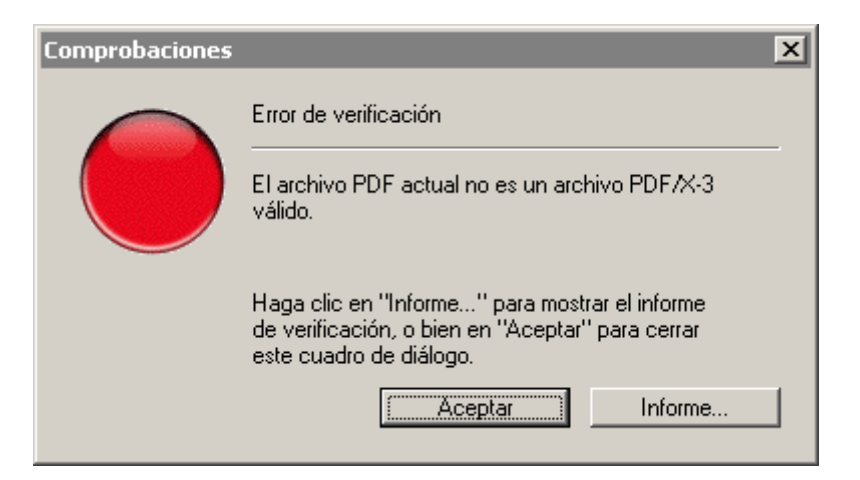

Si te has equivocado, tendrás esta otra pantalla. Haz click en "Informe" para ver un pequeño informe de dónde ha fallado la comprobación.

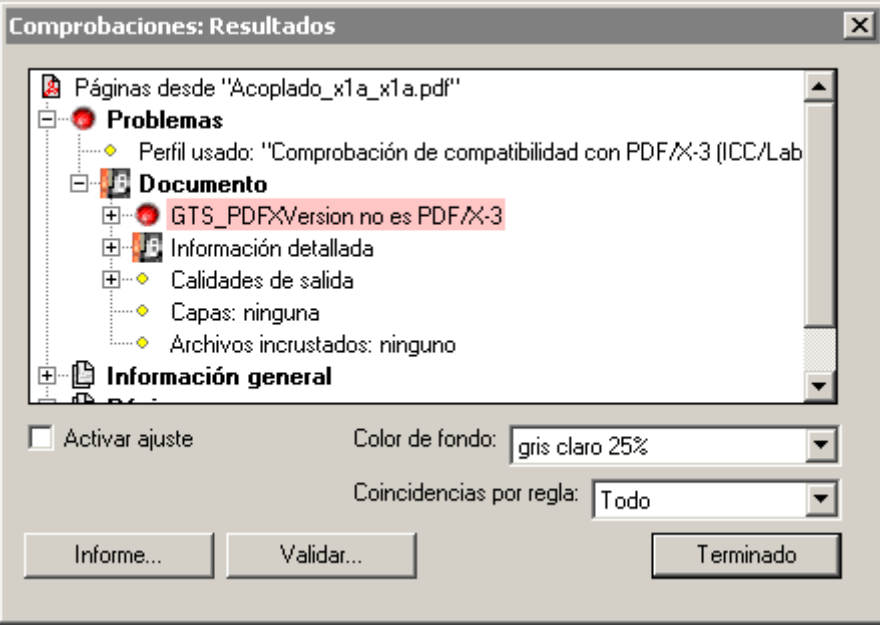

En este caso, el fallo estaba en que intenté guardar como PDF/X-3 un fichero que ya había validado como PDF/X-1a. Tenía que haberle quitado antes esa validación.

Por supuesto, estos no son los únicos procedimientos o programas para hacer un PDF/X. Sólo son un sistema fácil y sencillo.

## **¿Pero, y si quiero hacer más comprobaciones?**

Si estás usando Acrobat 6.0 Pro, puedes editar y crear nuevos perfiles de comprobación. Vete al menú "Documento - Comprobaciones", elige un perfil y marca la opción "Editar". Accederás a un cuadro de diálogo que merece una

explicación que no cabe aquí.

Es algo complicado, pero merece la pena adentrarse. No se te v goles si aprendes a usarlo. Tienes que tener claro, sin embargo problema no es solucionarlo y que para editar PDFs en profundi necesitando cosas Enformants PitStoppite a Box of Tricks